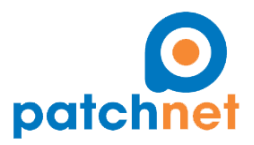

Managed Services - Cloud Services - Professional Services - Technical Support Patchnet, Inc. 8950 SW 74th Court, Suite 2201 Miami, FL 33156

Phone: 1 (877) 891-6911 - Phone: 1 (877) 891-6911 - Email[: info@patchnet.net](mailto:info@patchnet.net)

## Microsoft Teams – Join a Meeting.

1. Open the invite you received in your mailbox.

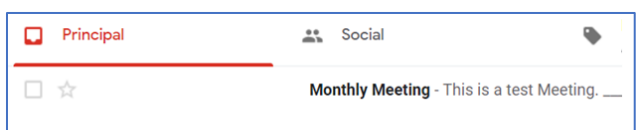

2. Click on *Join Microsoft Teams Meeting* to access using the internet or *dial in* using the phone number and the Conference ID specified on the email.

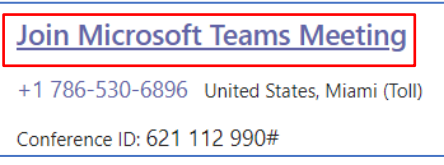

3. If prompted the below, Click on *Cancel.*

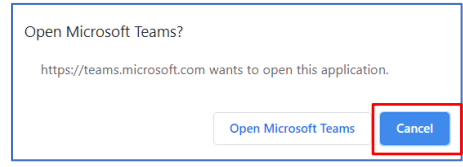

4. Click on *Join online instead*.

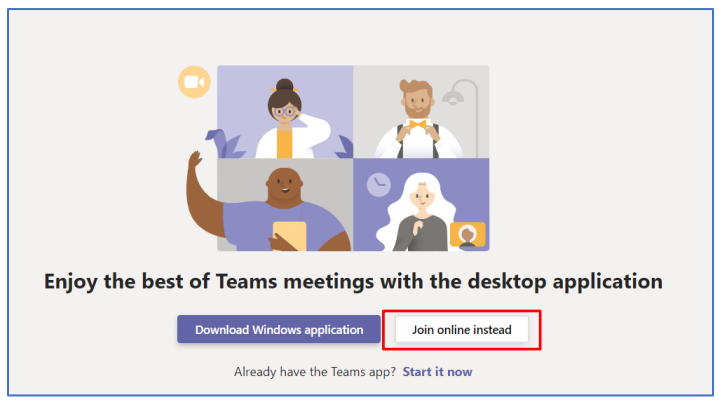

5. If prompted the below, click on *Allow.*

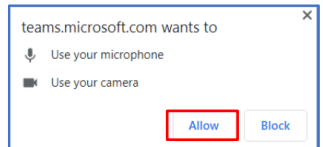

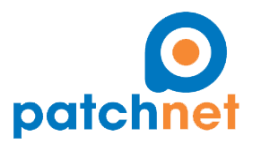

Managed Services - Cloud Services - Professional Services - Technical Support

Patchnet, Inc. 8950 SW 74th Court, Suite 2201 Miami, FL 33156 Phone: 1 (877) 891-6911 - Phone: 1 (877) 891-6911 - Email[: info@patchnet.net](mailto:info@patchnet.net)

6. Write your full name, select your audio and video settings and click *Join now.*

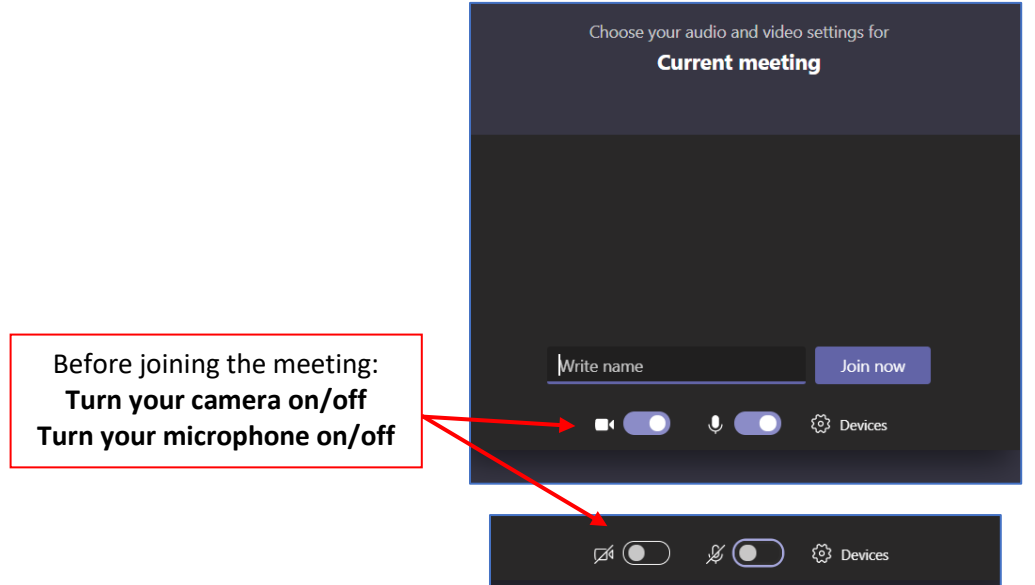

- 7. Wait until someone let you in… *You are in!*
- 8. This is the Meeting Control Panel that you can use during the meeting.

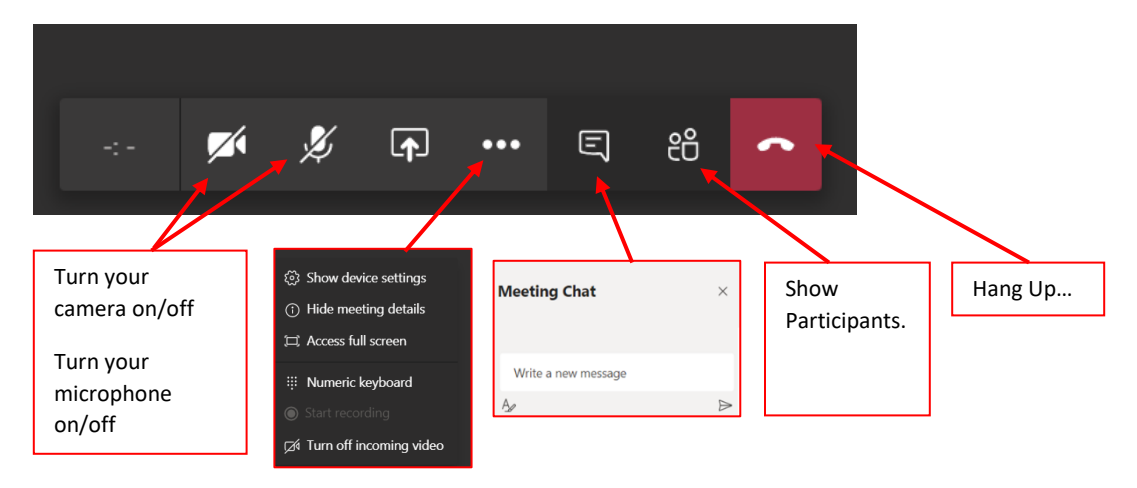